# Red de Seguro Médico **Facturación ON-Line**

# **INSTRUCTIVO DE USO**

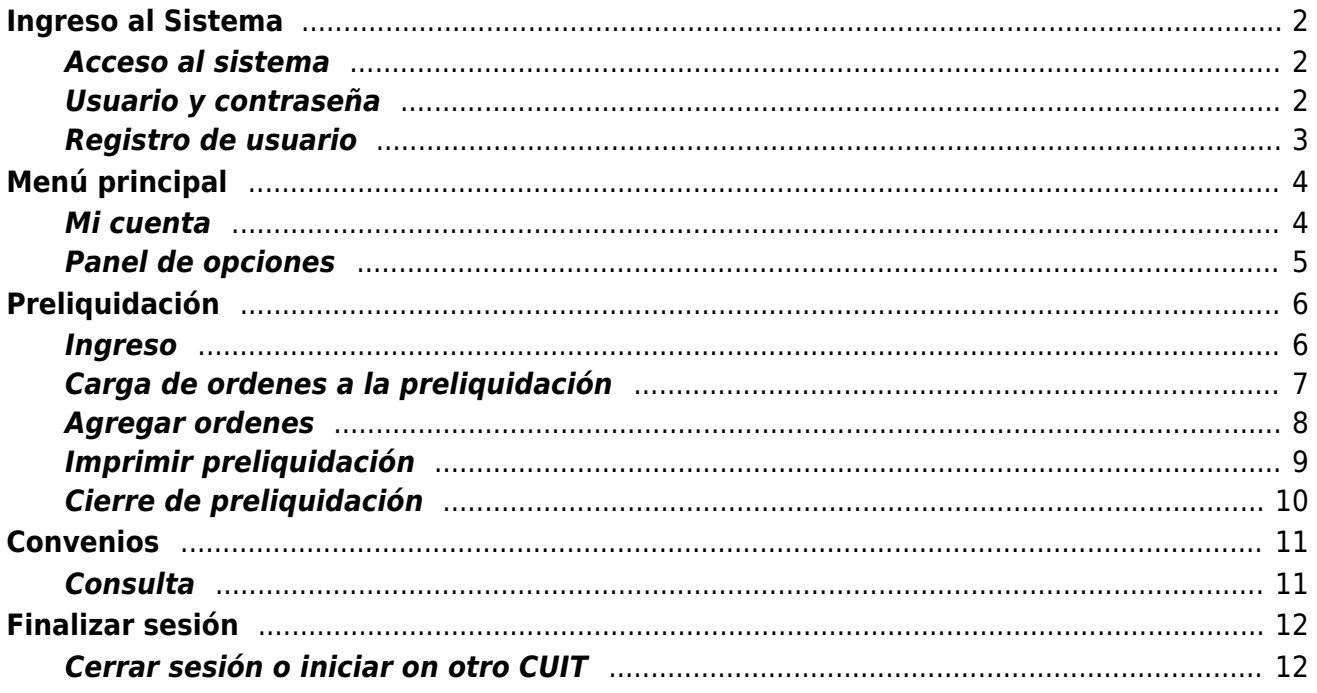

### <span id="page-1-0"></span>**Ingreso al Sistema**

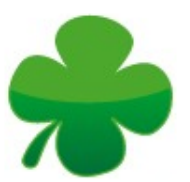

#### <span id="page-1-1"></span>**Acceso al sistema**

Para ingresar al sistema debe dirigirse a nuestro sitio web:<http://www.reddeseguromedico.com> sección Prestadores y luego a Facturación ON-Line.

O también puede acceder directametne a través del siguiente enlace: <http://facturacion.rsmprestadores.com>

#### <span id="page-1-2"></span>**Usuario y contraseña**

Para poder ingresar, se requiere un USUARIO y CONTRASEÑA. El usuario es su número de CUIT y si Ud. ya está registrado como prestador para el sistema de validación ON-Line, con la misma contraseña puede acceder. La ventana de inicio de sesión es la siguiente:

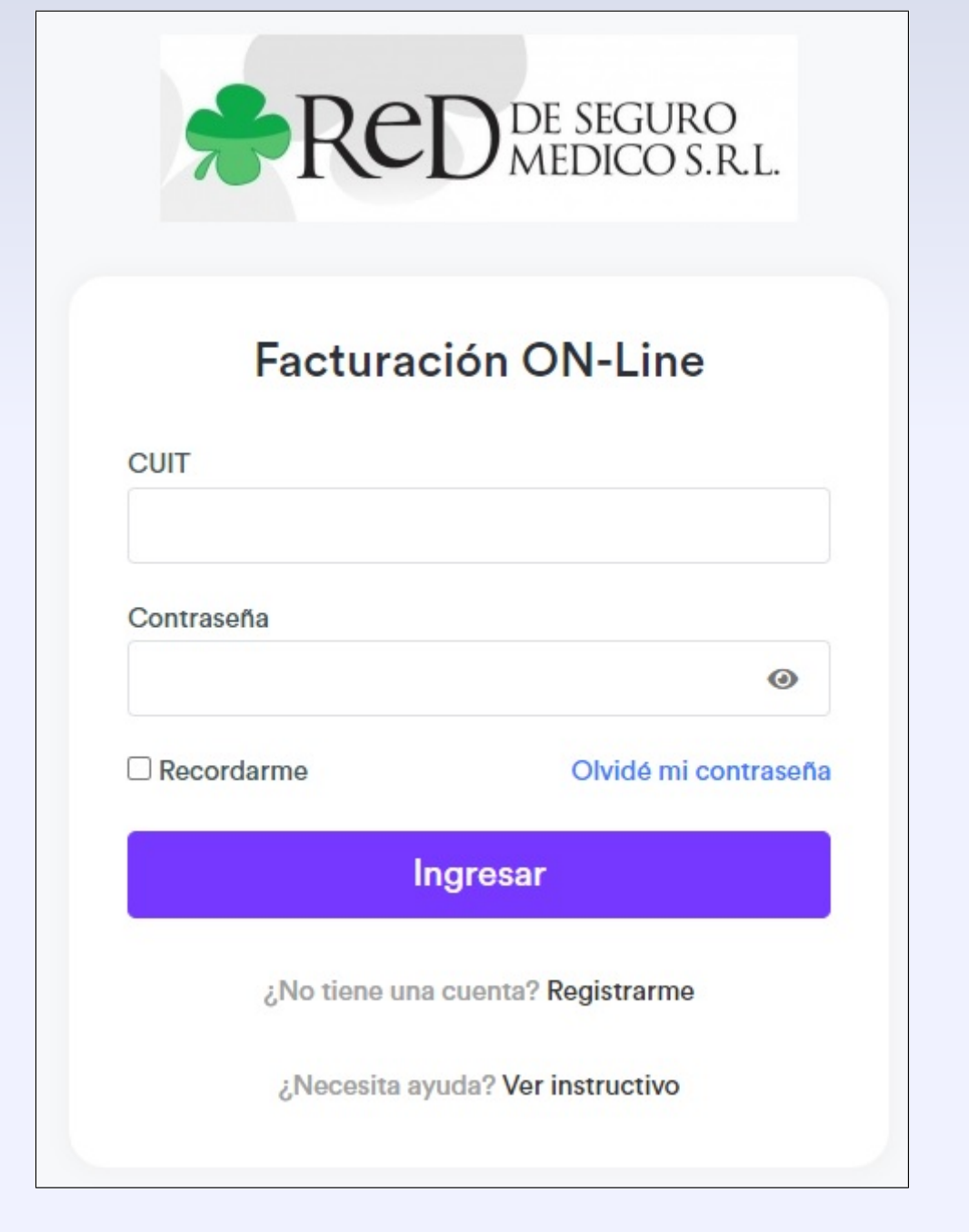

#### <span id="page-2-0"></span>**Registro de usuario**

En caso de no estar registrado para validación, ingrese a la página de registración como usuario, y complete los datos que se solicitan:

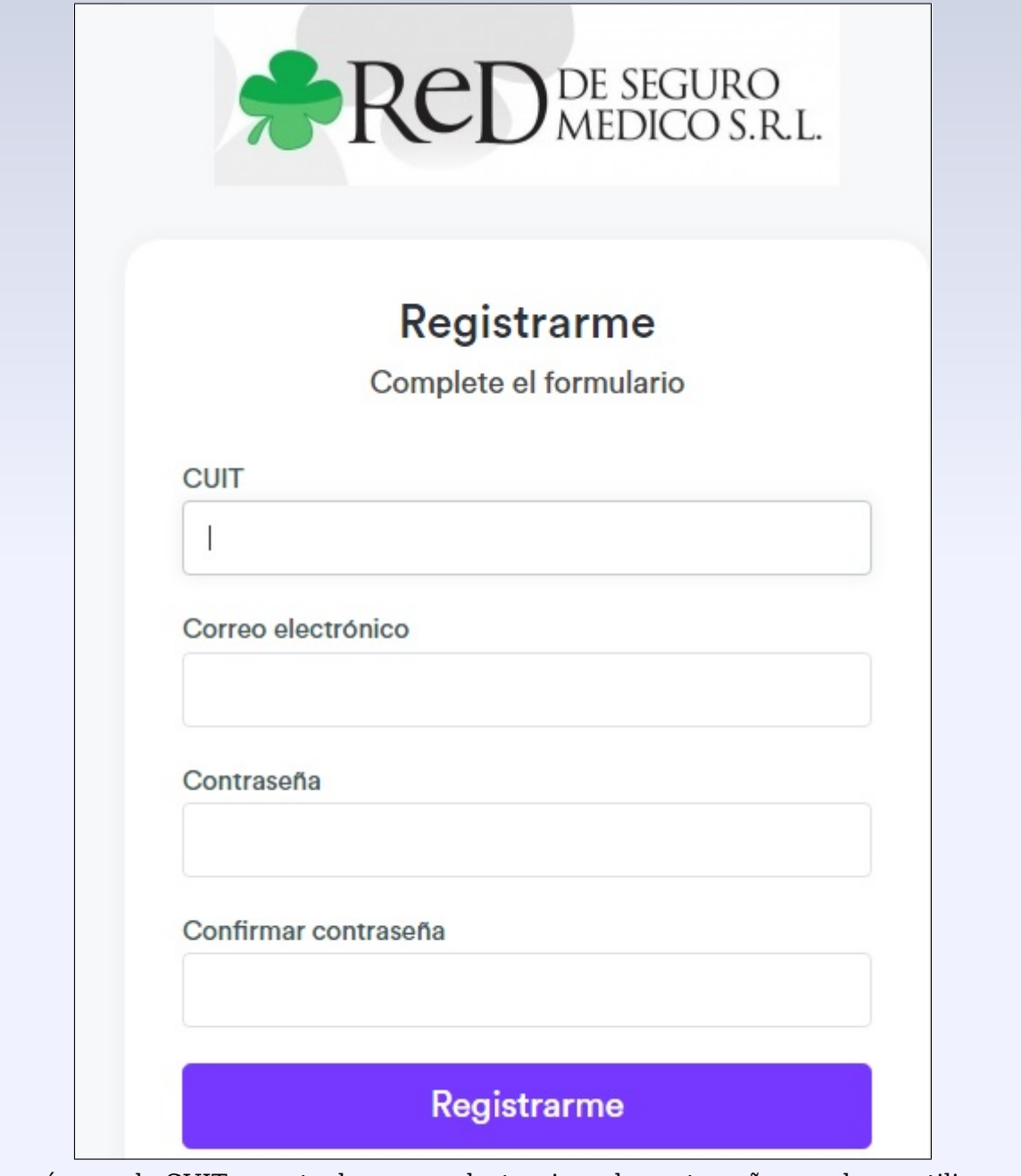

Ingrese su número de CUIT, cuenta de correo electronico y la contraseña que desee utilizar. Al dar click en Registrarme, se activará su cuenta y podrá comenzar a operar en el Sistema.

# <span id="page-3-0"></span>**Menú principal**

#### <span id="page-3-1"></span>**Mi cuenta**

Una vez que se ingresa al sistema, lo primero que se visualiza son los datos de su cuenta de usuario, para que pueda verificar y actualizar los mismos en caso de ser necesario. Realice los cambios necesarios y luego pulse Grabar

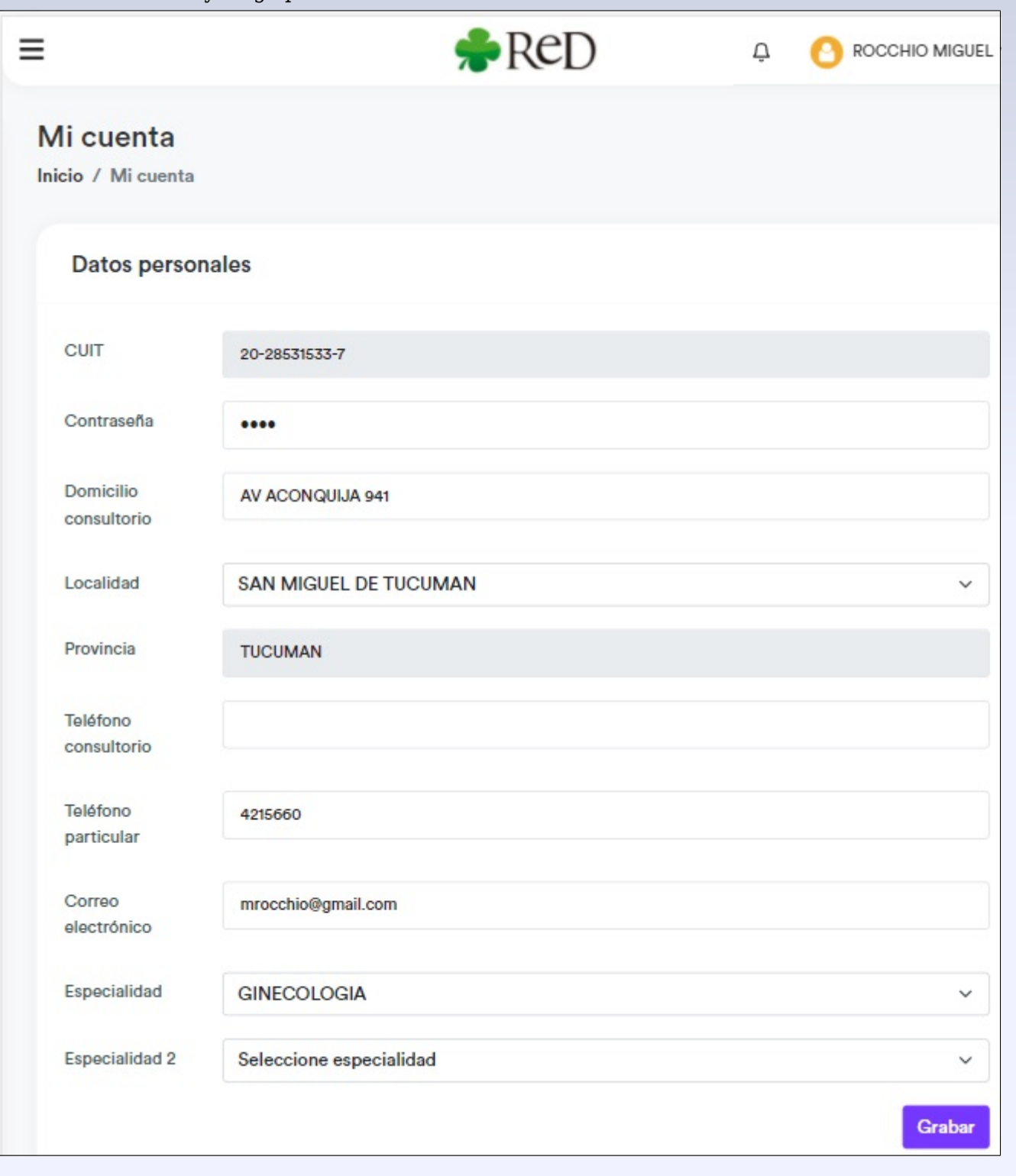

#### <span id="page-4-0"></span>**Panel de opciones**

En el sector izquierdo de la pantalla, se muestra el panel de opciones de menú del sistema:

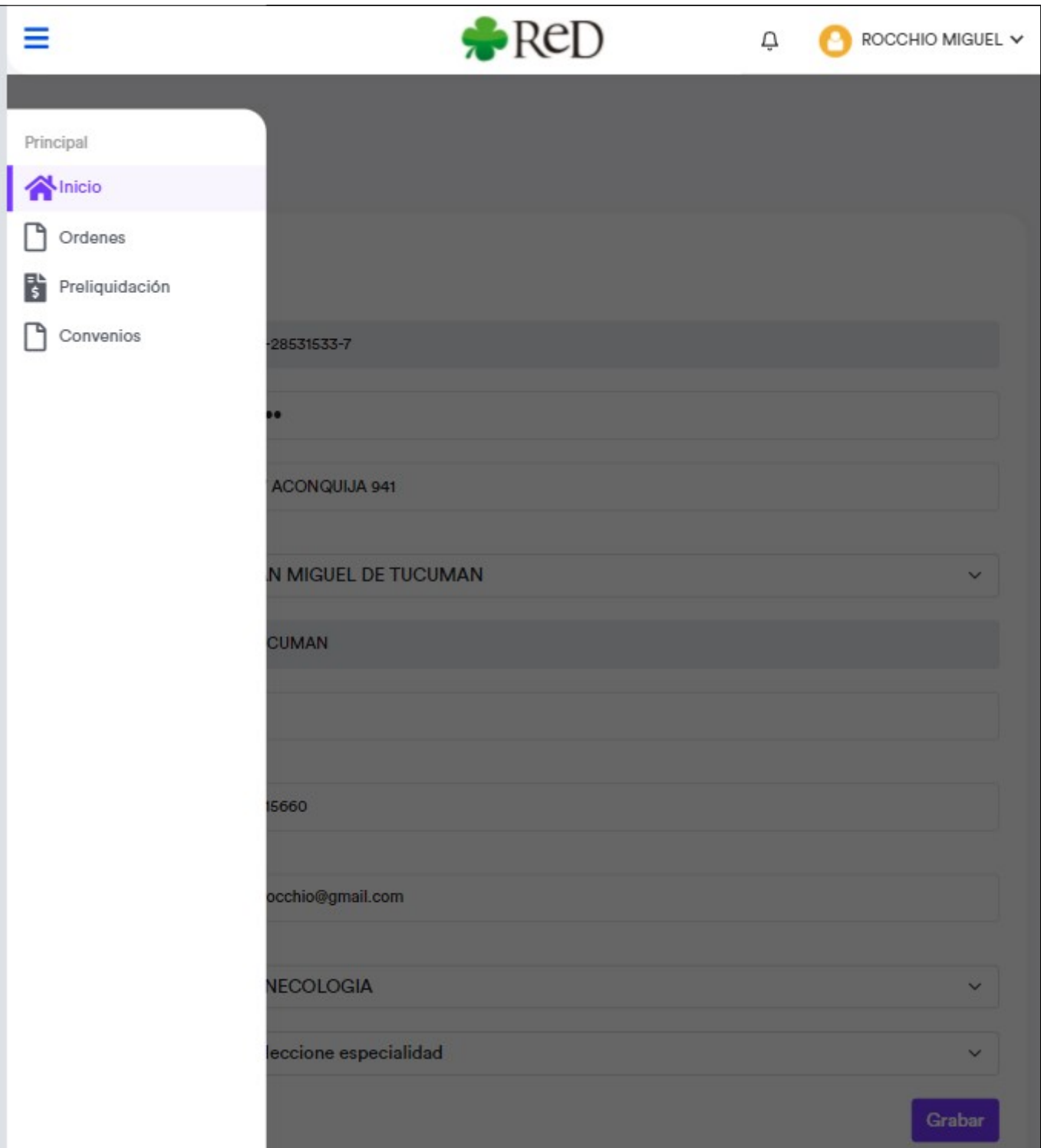

- Inicio: Panel de inicio Mi cuenta
- Ordenes: consulta de ordenes emitidas. También se pueden descargar en formato PDF
- Preliquidación: carga de preliquidaciones
- Convenios: consulta de convenios vigentes

# <span id="page-5-0"></span>**Preliquidación**

#### <span id="page-5-1"></span>**Ingreso**

Al acceder a esta ventana, el sistema muestra las preliquidacion cargadas, en este caso no hay ninguna

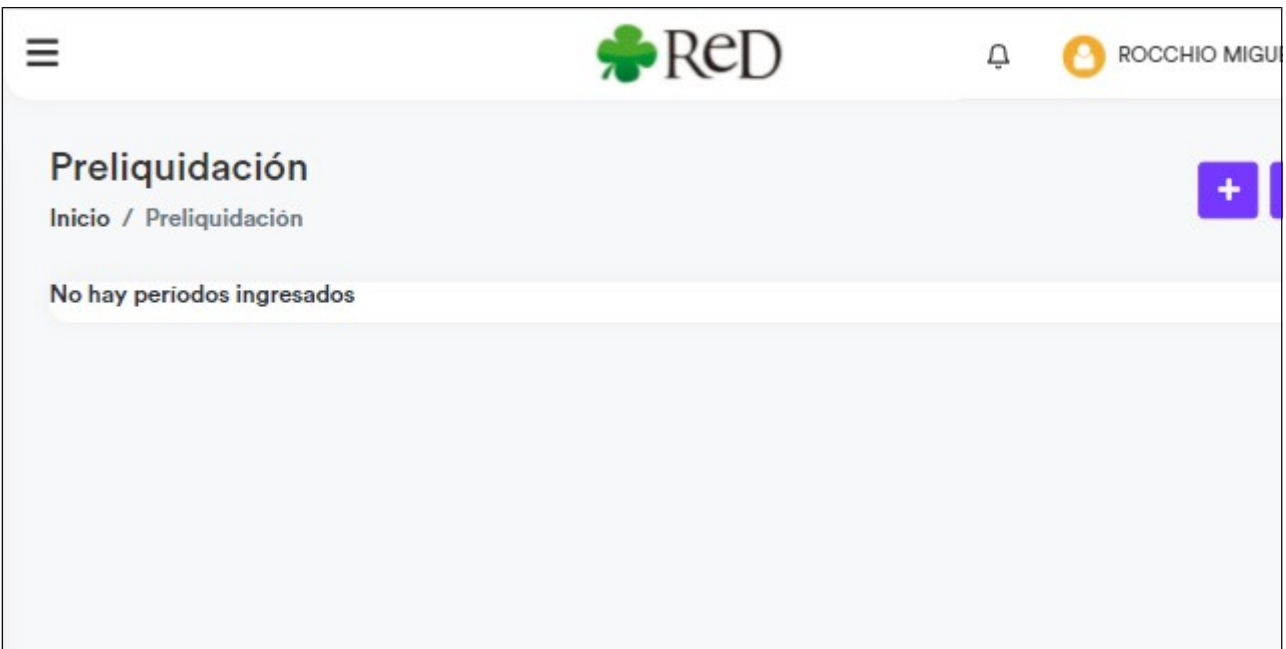

Para agregar un período de preliquidación, se debe pulsar sobre el icono "+" y luego en "Aceptar"

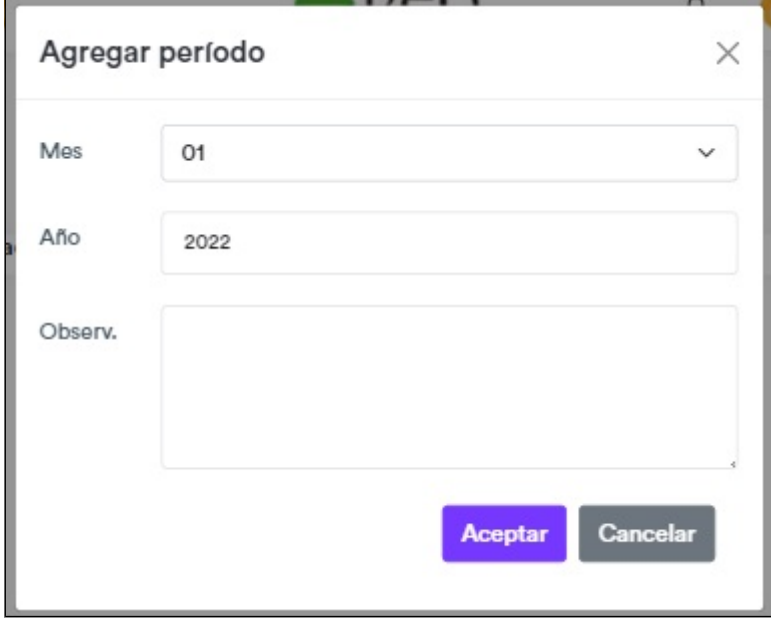

#### <span id="page-6-0"></span>**Carga de ordenes a la preliquidación**

 $\Gamma$ 

Una vez agregado el período, si visualiza la cantidad de ordenes emitidas correspondiente al mismo y el importe valorizado de acuerdo al convenio

|                |                                           |              |               | $\bullet$ ReD |                  | Ö              | ROCCHIO MIGL              |
|----------------|-------------------------------------------|--------------|---------------|---------------|------------------|----------------|---------------------------|
|                | Preliquidación<br>Inicio / Preliquidación |              |               |               |                  |                |                           |
| $N^{\circ}$    | Año                                       | Mes          | Cant. ordenes | Total         | Estado           | Acciones       |                           |
| $\overline{1}$ | 2022                                      | $\mathbf{1}$ | 312           | 178.792,00    | <b>PENDIENTE</b> | Modificar<br>C | e<br>Imprimir             |
|                | Mostrando 1 al 1 de 1 registros           |              |               |               |                  | < Anterior     | $\mathbf{1}$<br>Siguiente |

Para trabajar con la preliquidacion, se debe pulsar en el icono "Modificar", y se muestra el detalle:

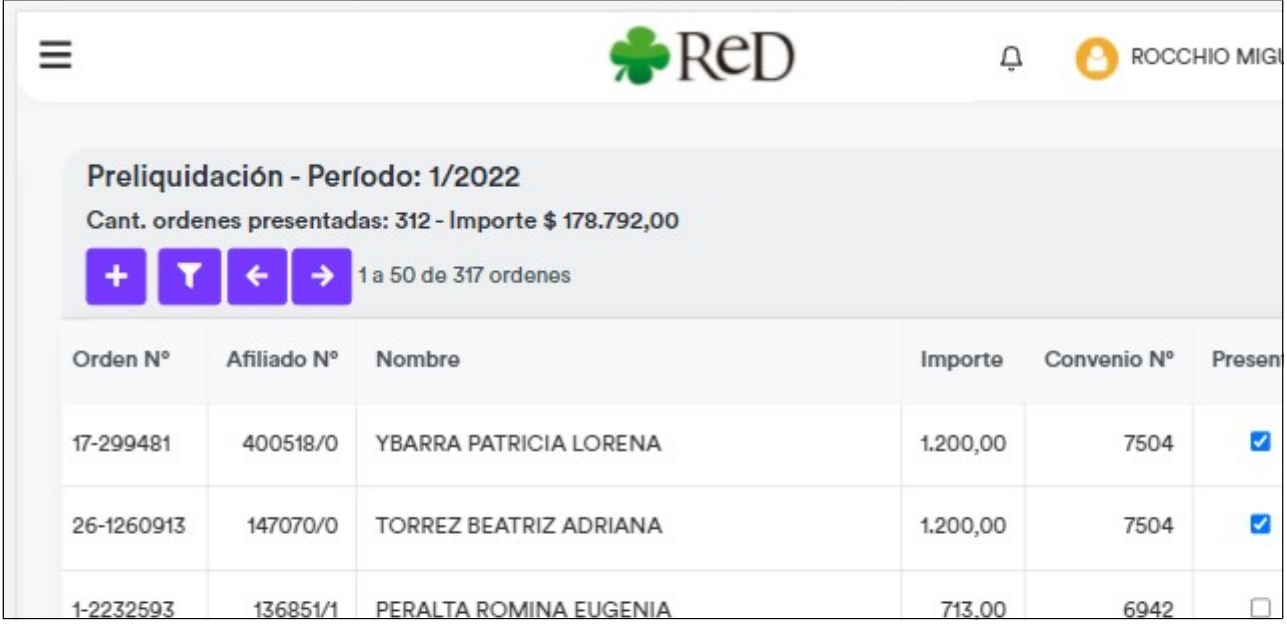

Se debe ir tildando las ordenes que se van a incluir en la preliquidación, y se van actualizando automáticamente los totales. Para agregar una orden de un mes anterior, o que no esté dirigida, se debe pulsar en el icono "+". Se muestran 50 ordenes por página en la grilla, para avanzar o retroceder cada página pulse en los iconos "->" y "<-" Para buscar ordenes, se puede utilizar el panel de filtro:

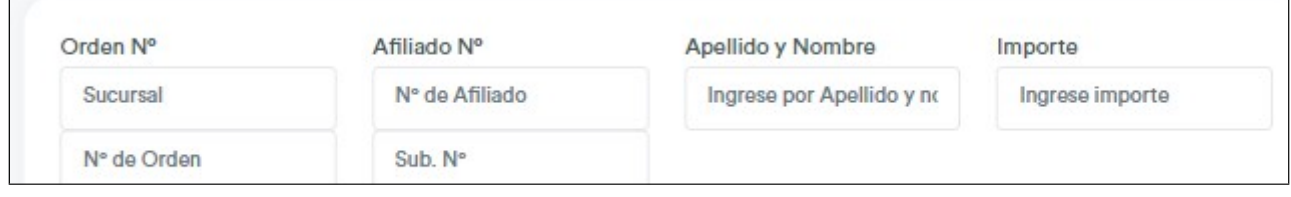

#### <span id="page-7-0"></span>**Agregar ordenes**

Para agregar una orden que no esté en el listado, presione el icono de Agregar (+) y se muestra la siguiente ventana, donde debe ingresar el número de orden:

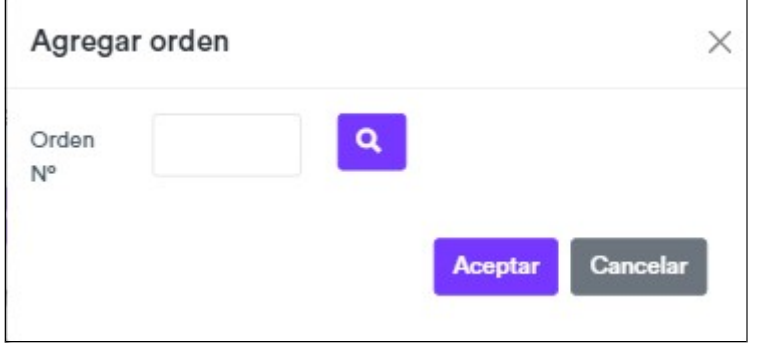

Se muestra la orden en pantalla:

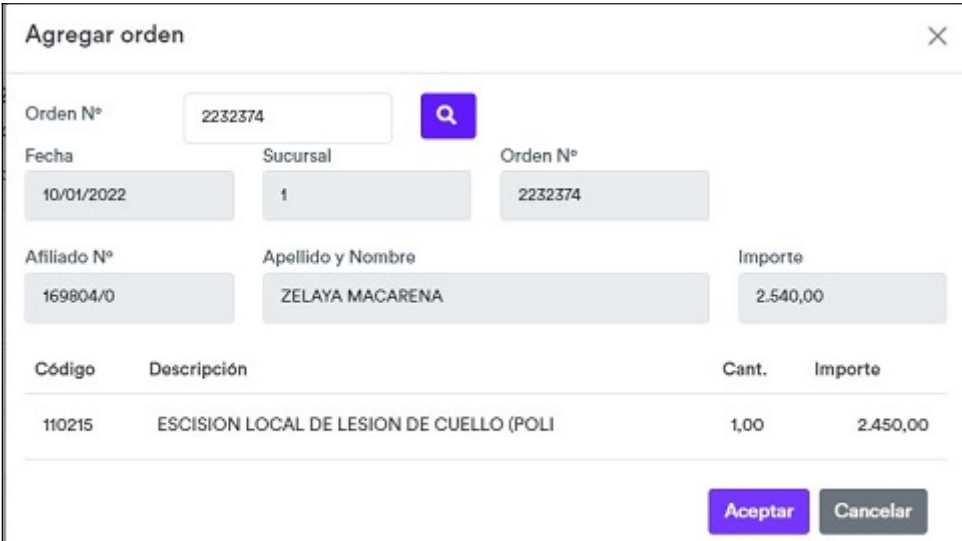

Pulsando en "Aceptar" la orden se agrega a la preliquidación

#### <span id="page-8-0"></span>**Imprimir preliquidación**

Para emitir el listado correspondiente a la preliquidación, se debe pulsar el icono "Imprimir", del menú de preliquidaciones:

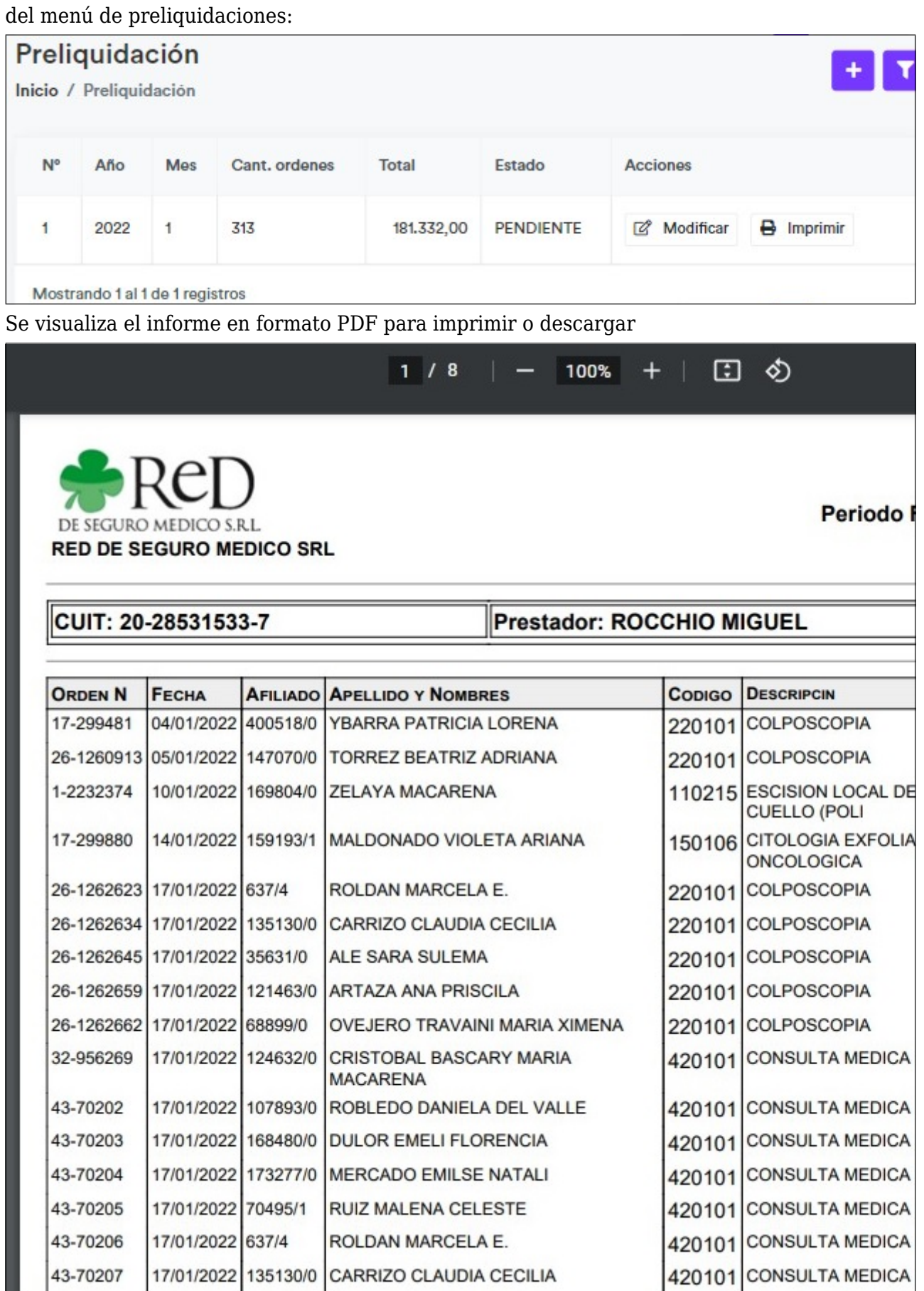

8  $\prime$ 

 $\mathbf{1}$ 

100%

 $+$ 

စ

 $\Box$ 

Al final, se muestra un resumen de codigos e importes:

| Estadística de prestaciones por codigo |       |                                   |       |                                          |  |  |  |  |
|----------------------------------------|-------|-----------------------------------|-------|------------------------------------------|--|--|--|--|
|                                        |       | CODIGO CANTIDAD HONORARIOS GASTOS |       | <b>DESCRIPCION</b>                       |  |  |  |  |
| 110104                                 |       | 6.300,00                          | 0.00  | LIGADURA DE TROMPAS (COMO UNICA OPERACIO |  |  |  |  |
| 110210                                 |       | 4.374,00                          | 0.00  | RASPADO UTERINO TERAPEUTICO.             |  |  |  |  |
| 110215                                 |       | 2.450,00                          | 0,00  | ESCISION LOCAL DE LESION DE CUELLO (POLI |  |  |  |  |
| 110403                                 | 2     | 35.040,00                         | 0.00  | OPERACION CESAREA CLASICA, EXTRAPERITONE |  |  |  |  |
| 150106                                 |       | 0.00                              | 0.00  | CITOLOGIA EXFOLIATIVA ONCOLOGICA         |  |  |  |  |
| 220101                                 | 46    | 54.713,00                         | 0.00  | <b>COLPOSCOPIA</b>                       |  |  |  |  |
| 420101                                 | 261   | 78.365.00                         | 0.00  | <b>CONSULTA MEDICA</b>                   |  |  |  |  |
|                                        | 313.0 | 181242.00                         | 0.000 | Totales:                                 |  |  |  |  |

#### <span id="page-9-0"></span>**Cierre de preliquidación**

Una vez que se ingresaron todas las ordenes, y antes de emitir el informe definitivo, se debe cerrar la preliquidación. Para ello pulse sobre el icono "Cerrar" de la pantalla de preliquidaciones.

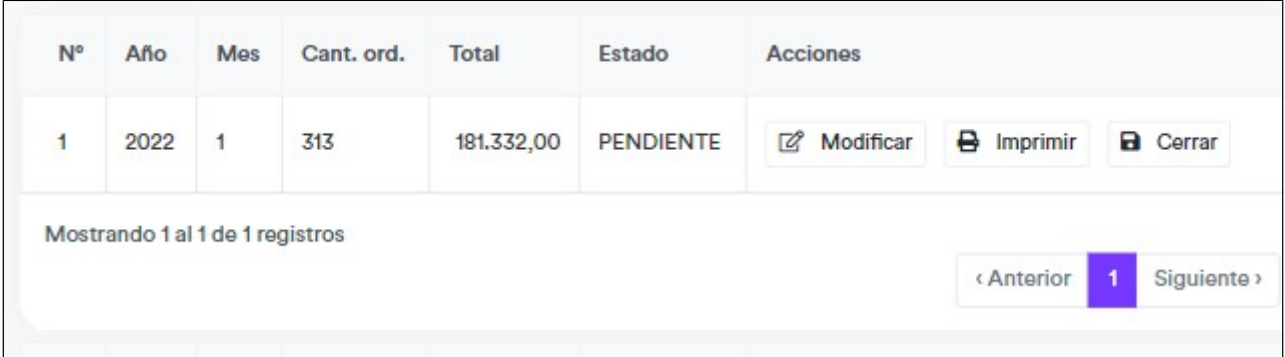

Se muestra una ventana de confirmación, y luego se procede al cierre de la preliquidación y se abre el informe definitivo en PDF

### <span id="page-10-0"></span>**Convenios**

#### <span id="page-10-1"></span>**Consulta**

Se pueden consultar los convenios vigentes, ingresando a través de la opcion del menú principal. Se muestra la siguiente pantalla:

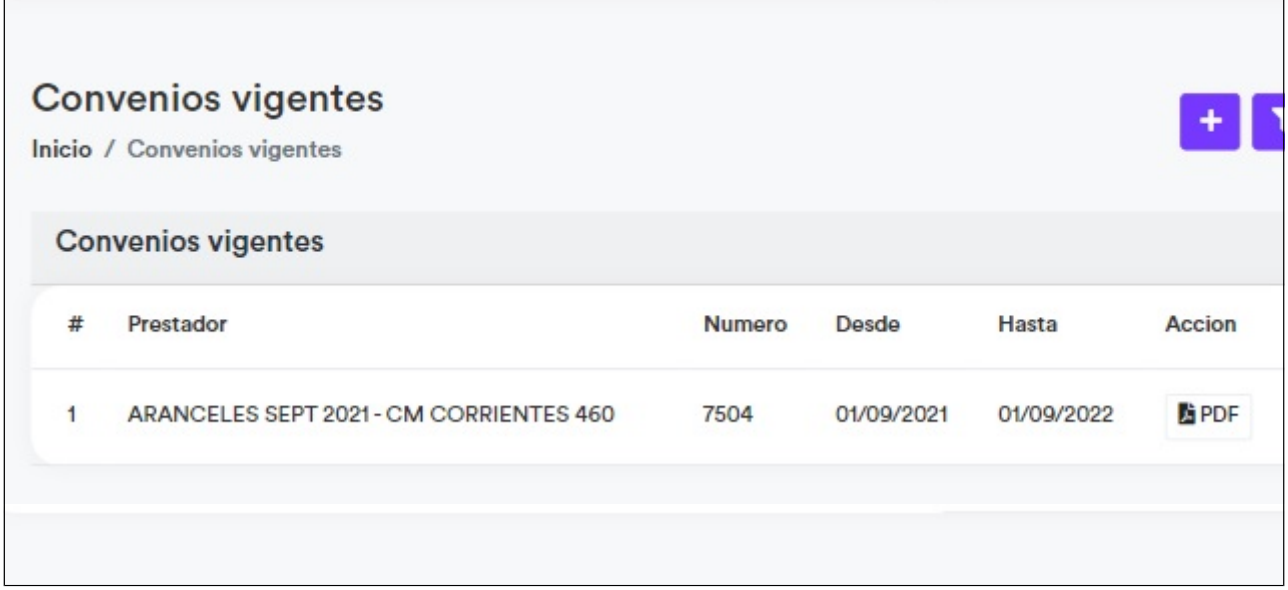

Para visualizar el convenio, pulse sobre el icono "PDF"

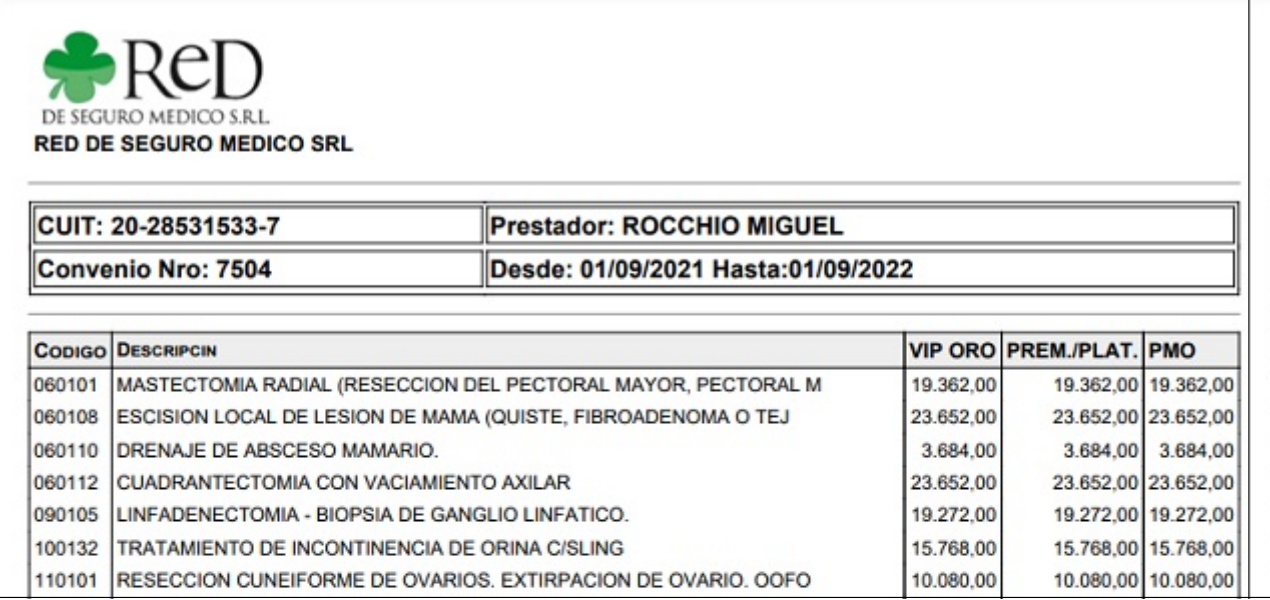

Se visualiza el convenio en formato PDF, lo puede imprimir o descargar

# <span id="page-11-0"></span>**Finalizar sesión**

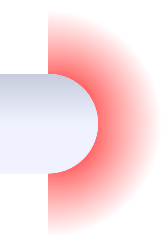

#### <span id="page-11-1"></span>**Cerrar sesión o iniciar on otro CUIT**

Para salir del sistema, o iniciar sesión con otro CUIT, dirigase al item "Cerrar sesión" de la barra superior derecha

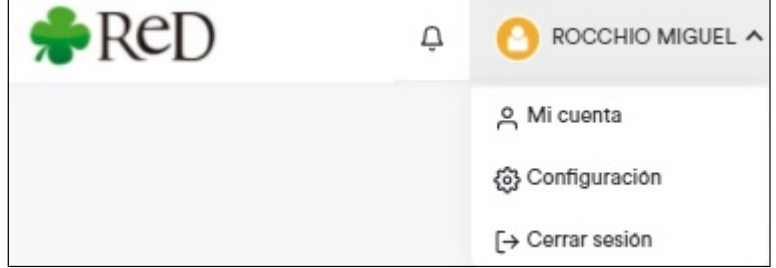